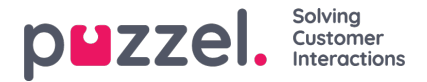

## **Een forecast maken met de wizard**

Wanneer u een week zonder forecast in het rood selecteert, verschijnt het onderstaande scherm.

## **Stap 1 - Instantie details**

- Voer een naam in voor de forecast Name. Indien u misschien meerdere forecasts voor dezelfde week maakt, kunt u een versienaam gebruiken, zoals V1.
- De-selecteer wachtrijen uit het veld Maak forecast voor de volgende wachtrijen: als u wachtrijen in de forecast wilt uitsluiten. Standaard worden alle aan de campagne gekoppelde wachtrijen geselecteerd.
- Klik op Stap 2 Doel Week(en) wanneer u klaar bent.

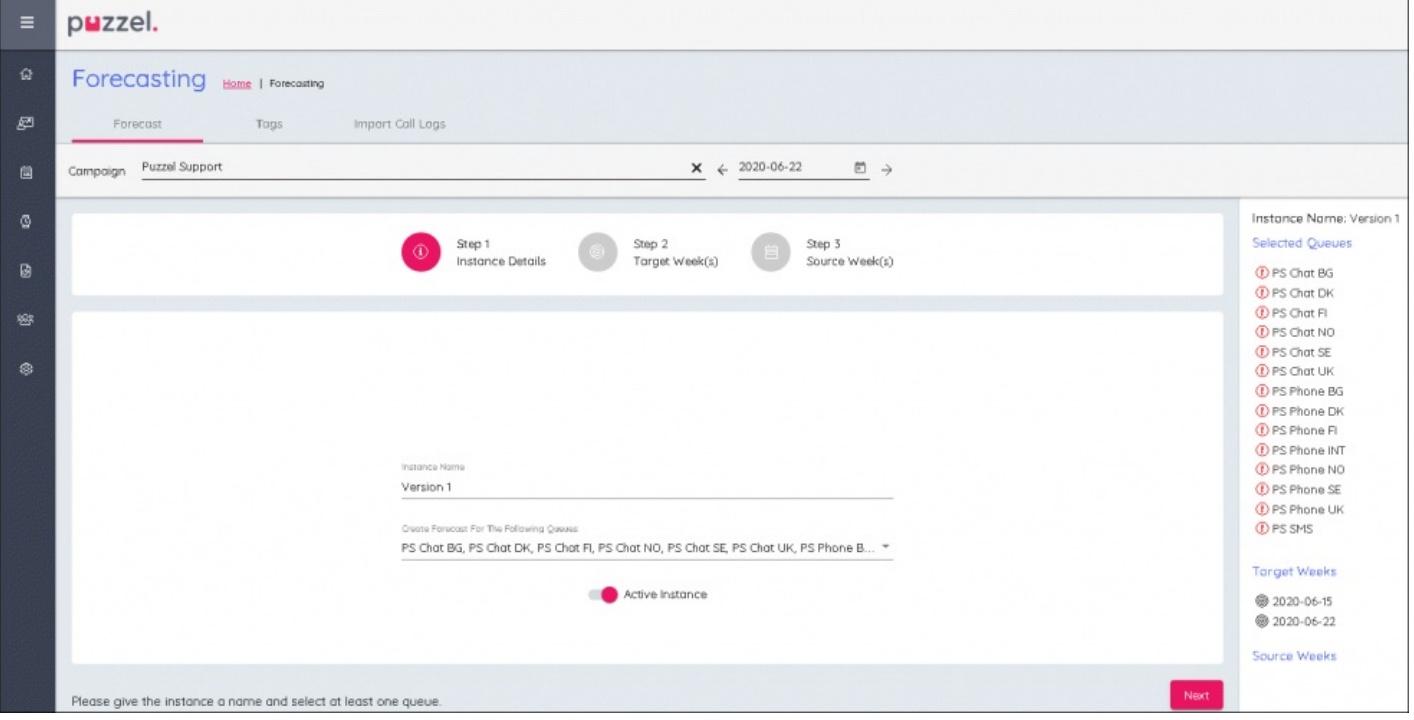

## **Stap 2 – Doelweken**

- De week die reeds gekozen is, wordt**Blauw**
- Andere weken kunnen worden gekozen als dezelfde forecast voor meerdere weken moet worden gemaakt. Alle andere geselecteerde weken worden rechts op het scherm vermeld en worden **blauw** in de kalenderweergave.
- Klik op **Stap 3 Bron Week(en)** wanneer u klaar bent.

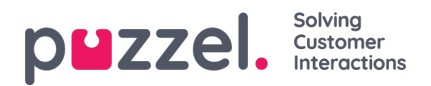

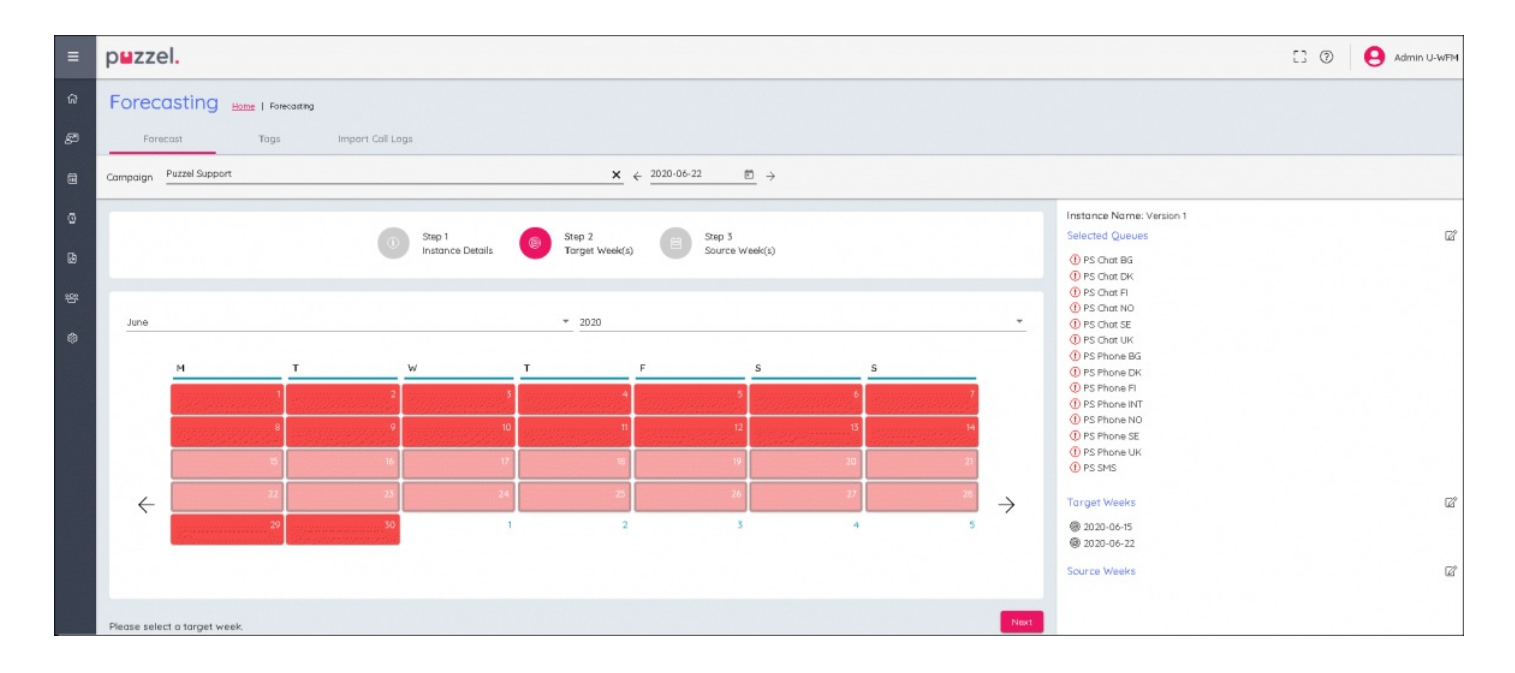

## **Stap 3 – Bronweken**

- Kies het jaar en de maand uit de drop down boxes om de historische gegevens te vinden die in de forecast gebruikt moeten worden.
- Weken met historische gegevens zullen groen verschijnen, er zal ook een samenvatting zijn van het Contactvolume en de AHT voor de week, rechts van de kalender.
- Geselecteerde weken worden blauw en kunnen zo nodig gedeselecteerd worden.
- De geselecteerde weken staan helemaal rechts op het scherm.
- Historische weken kunnen gewogen worden om met bepaalde weken meer rekening te houden dan met andere.
- Weging Als er voor een week een was 4toegevoegd, zou het systeem dezelfde weektijden gebruiken4, de waarden worden NIET vermenigvuldigd met 4.

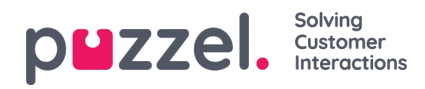

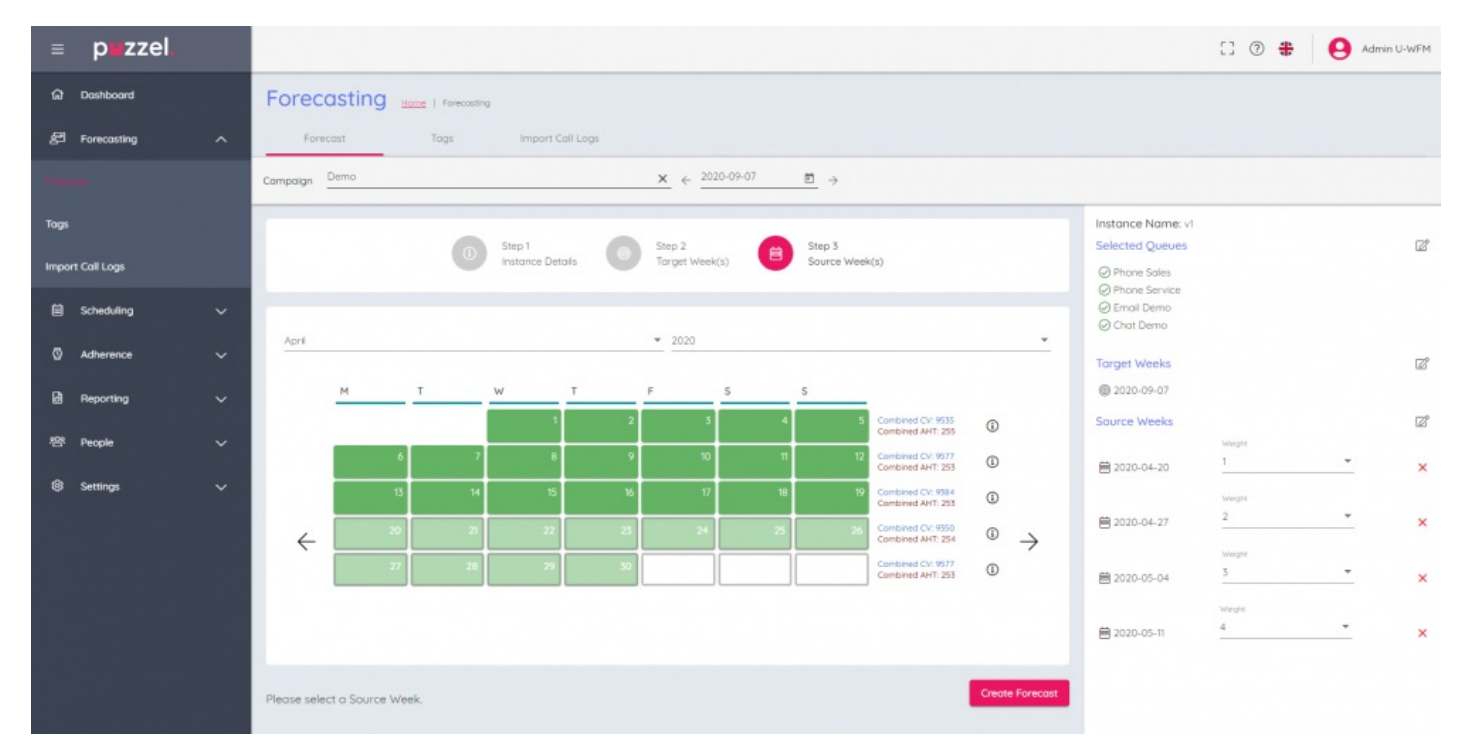

Wanneer de configuratie voltooid is, klikt u op **Forecast maken** rechts onderaan op het scherm.